联合图

联合图是指以线图、柱图、面积图或者散点图任意两两组合(双线图、双柱图、双面积图、双散点图亦包含在内)的表现形式来展现两个或两个以上数据指 标情况。

联合图细分成单Y联合图和双Y联合图:

- 1. 单Y联合图是指只有一个Y轴的联合图,它只适用于以下条件都满足的情况:
	- 1) 指标数据的衡量单位相同,如:若一个是价格单位,一个是数量单位,不适用。
	- 2) 指标数据大小的数量级别不能相差太大,如: 若价格单位,一个以千万计,一个元计,不适用。

2. 双Y联合图是指有两个Y轴的联合图,它尤其适用于以下任意情况:

- 1) 指标数据的衡量单位不相同,如:若一个是价格单位,一个是数量单位,适用。
- 2) 指标数据大小的数量级别相差太大,如:若价格单位,一个以千万计,一个元计,适用。

销售额 ■ 利润 销售额 100,000 80,000 60,000 40,000 20,000 0 产品类别 ٦ 谷类/麦片 特制品 点心 日用品 肉/家禽 单Y轴联合图

上图是个单Y轴双柱图,它展示了产品类别的销售额和利润的数据。不同的数据指标以不同颜色的柱显示,将鼠标放在不同柱子上,显示当前指标及数据。

## 示例效果

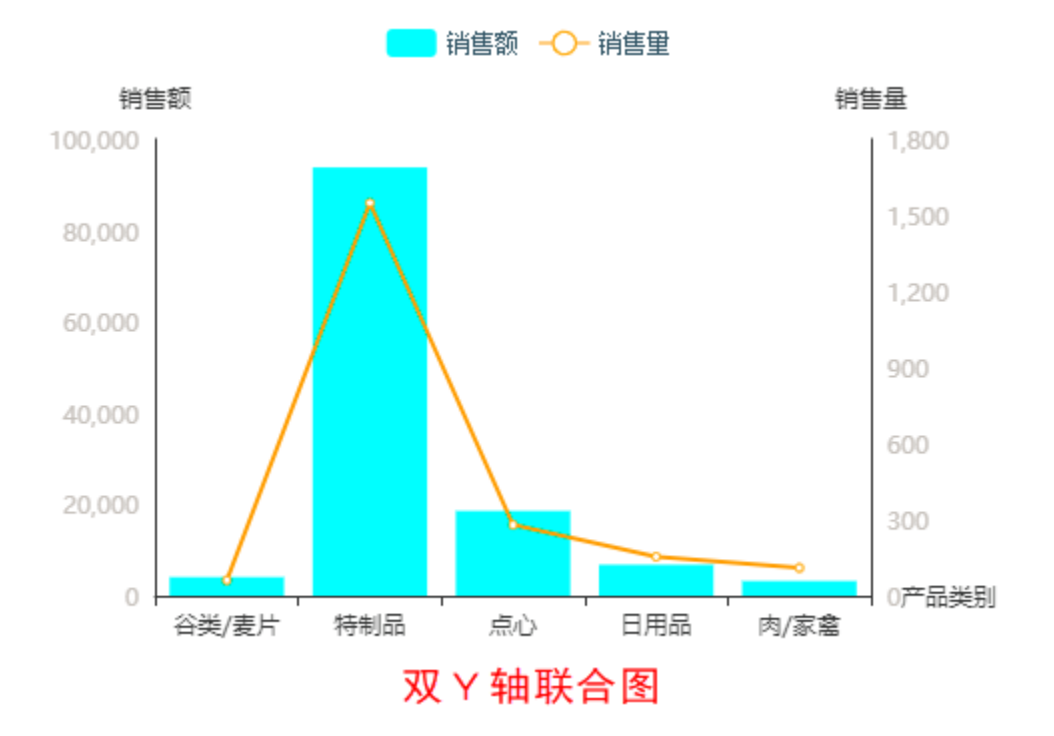

上图是个双Y轴双柱图,它展示了产品类别的销售额和销售量的数据。不同的数据指标以不同颜色的柱和线显示,将鼠标放在不同柱子或者线节点上,显示 当前指标及数据。

# 实现步骤

### 一、单Y轴联合图

1.创建数据集,包含四个字段:产品类别、销售额、利润和销售量。

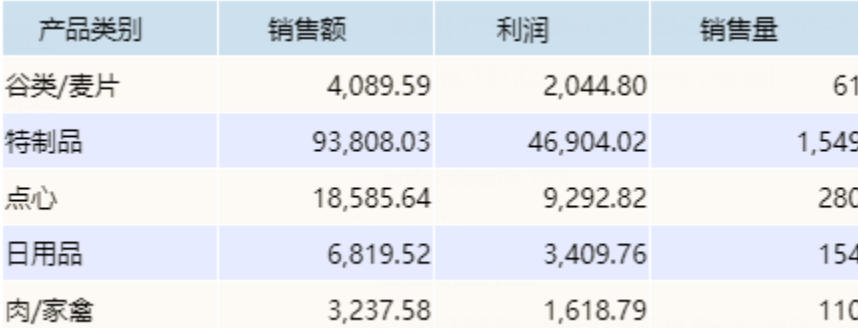

数据集相关设置项请参考: [数据集定义](https://history.wiki.smartbi.com.cn/pages/viewpage.action?pageId=35750198)

2.创建仪表分析,图形类型选择"其它>联合图"

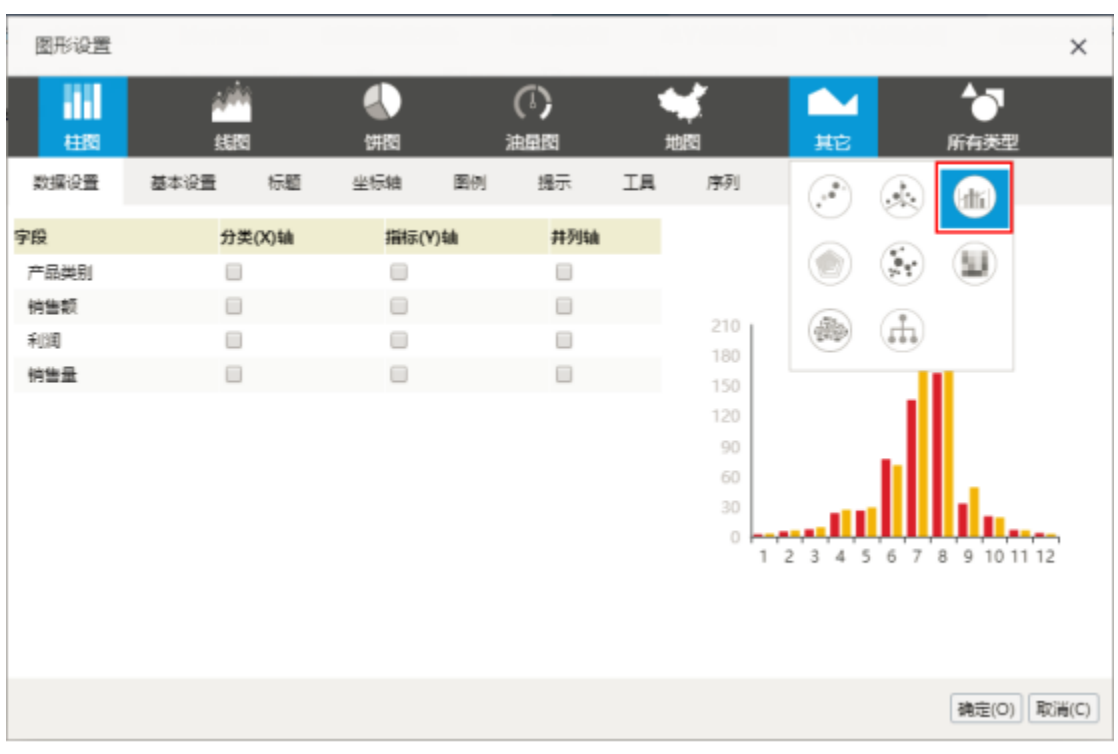

#### 3.数据设置如下

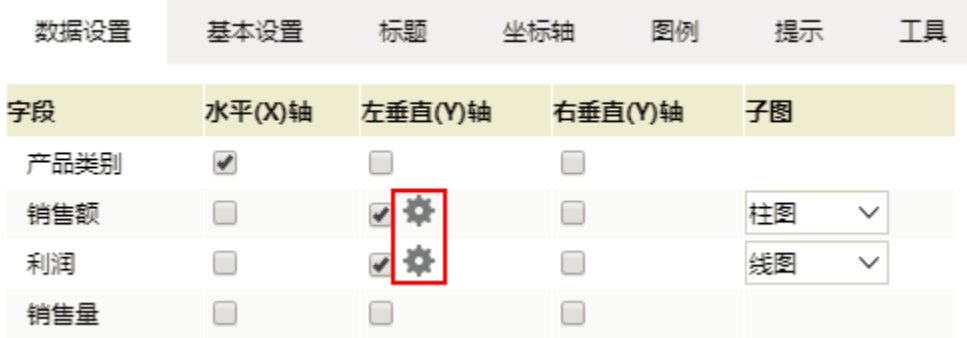

4.上图中,单击红框处,分别设置销售额和利润指标的颜色,如下图所示

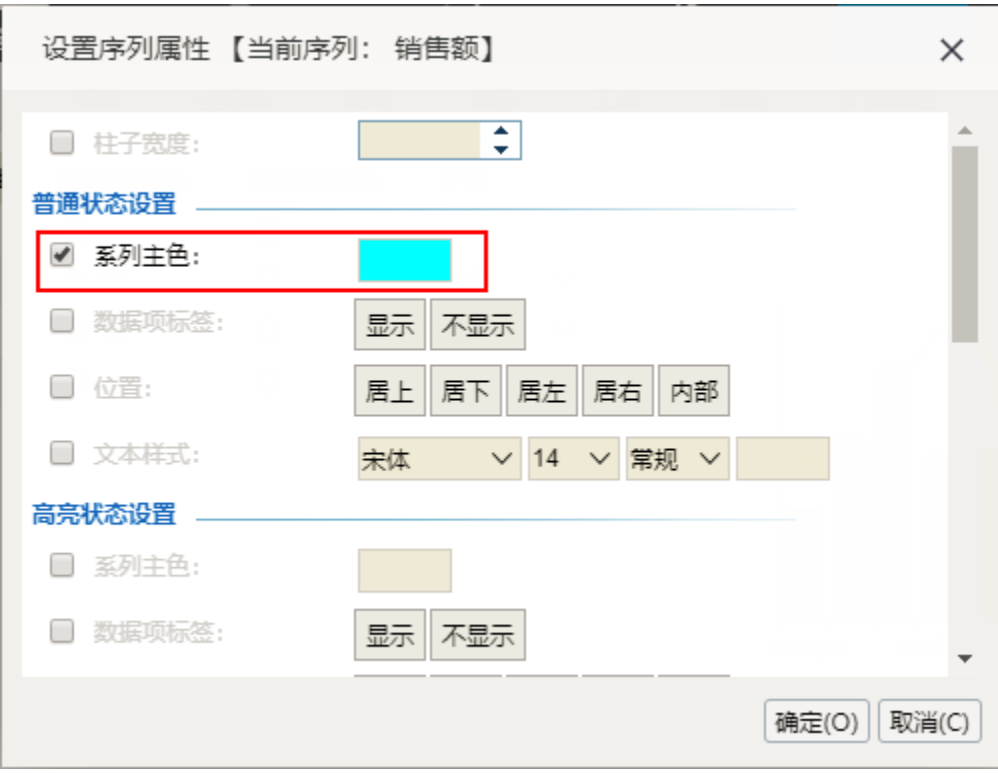

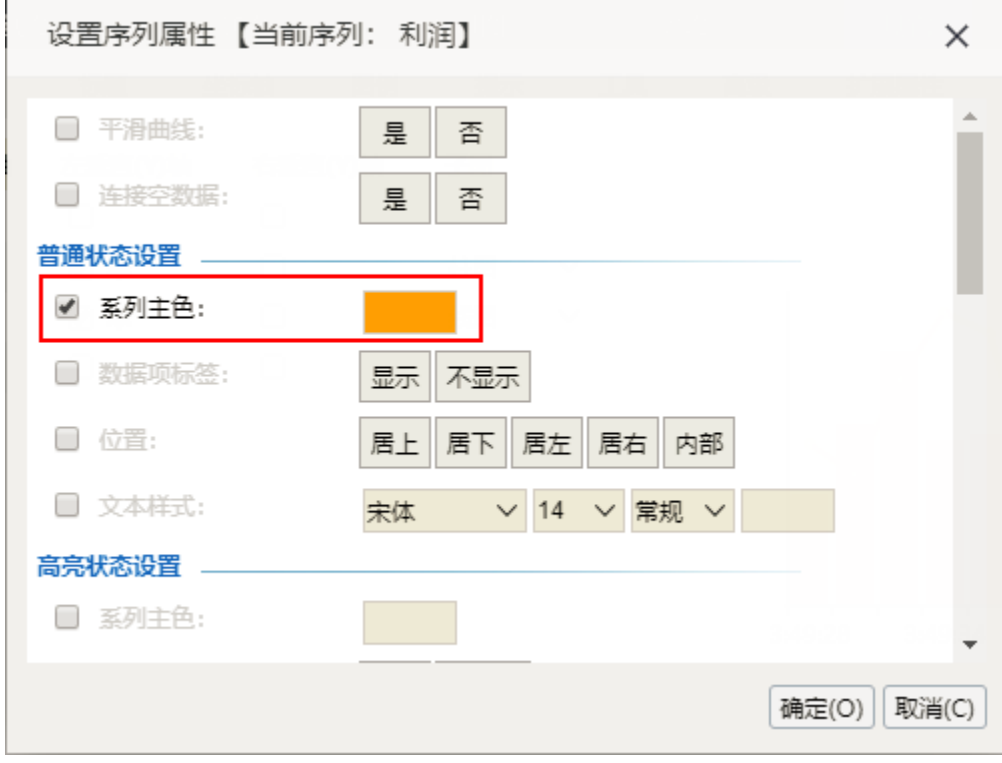

5.基本设置项,如下图所示:

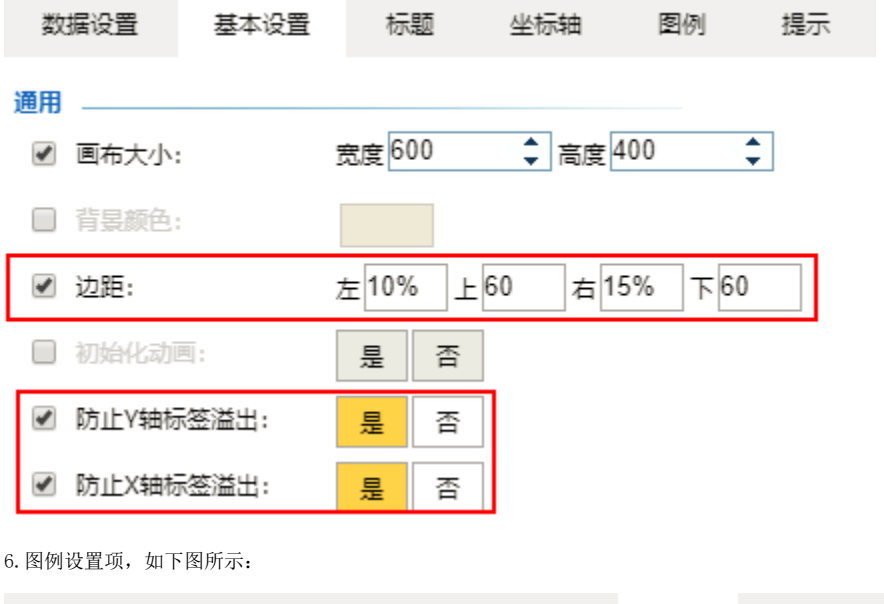

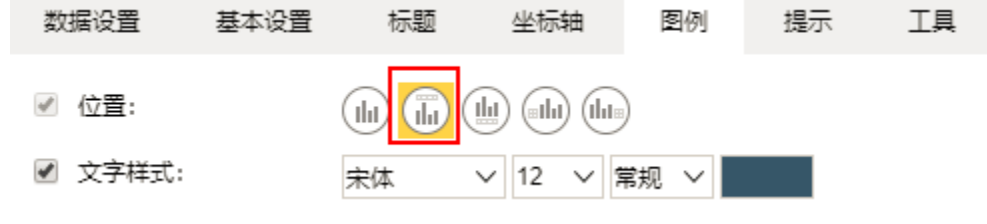

7.保存设置,效果如下:

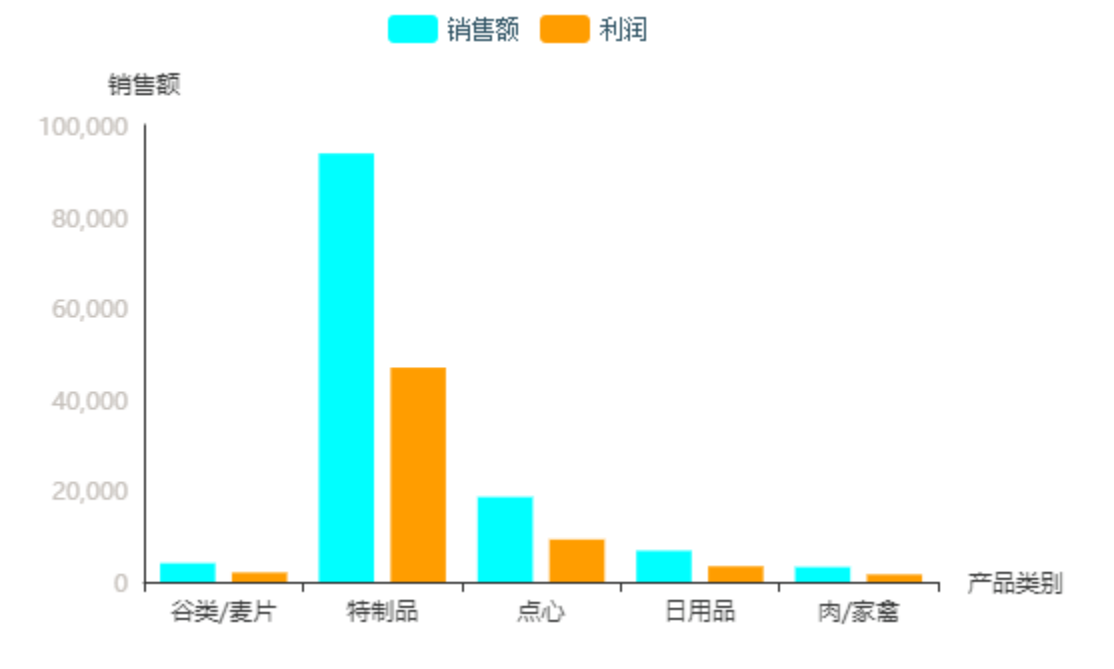

#### 二、双Y轴联合图

1.创建数据集,包含四个字段:产品类别、销售额、利润和销售量。

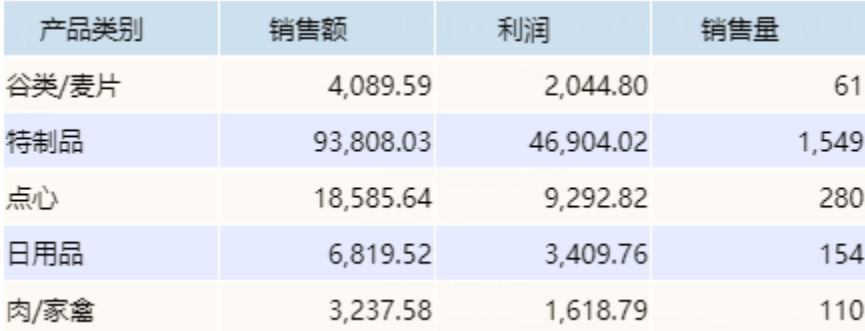

数据集相关设置项请参考:[数据集定义](https://history.wiki.smartbi.com.cn/pages/viewpage.action?pageId=35750198)

2. 创建仪表分析, 图形类型选择"其它>联合图"

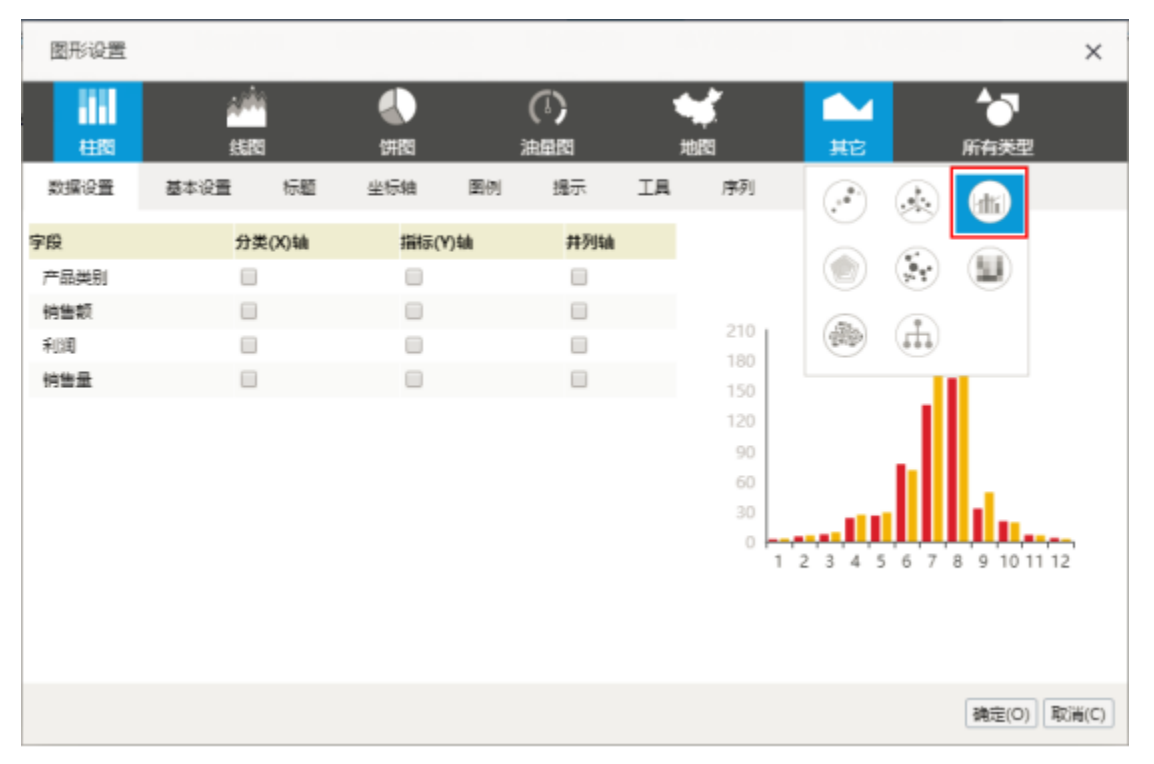

#### 3.数据设置如下

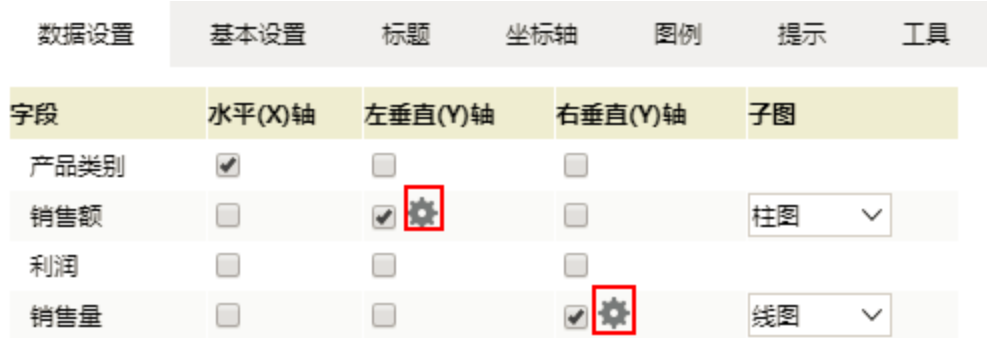

4.上图中,单击红框处,分别设置销售额和销售量指标的颜色,如下图所示

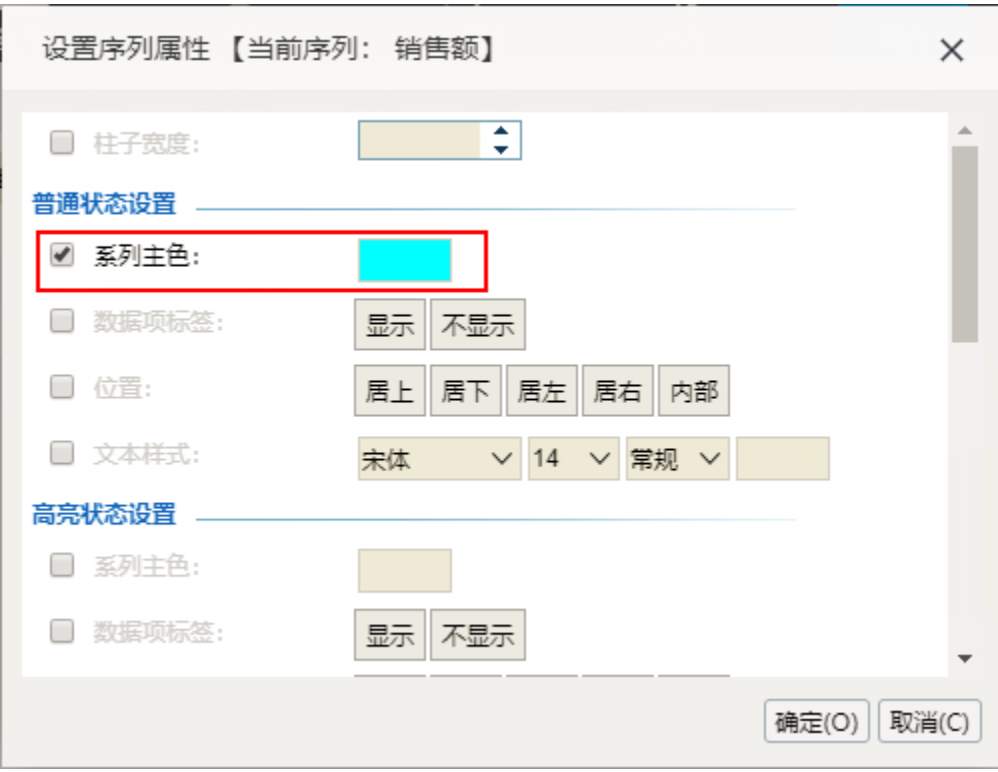

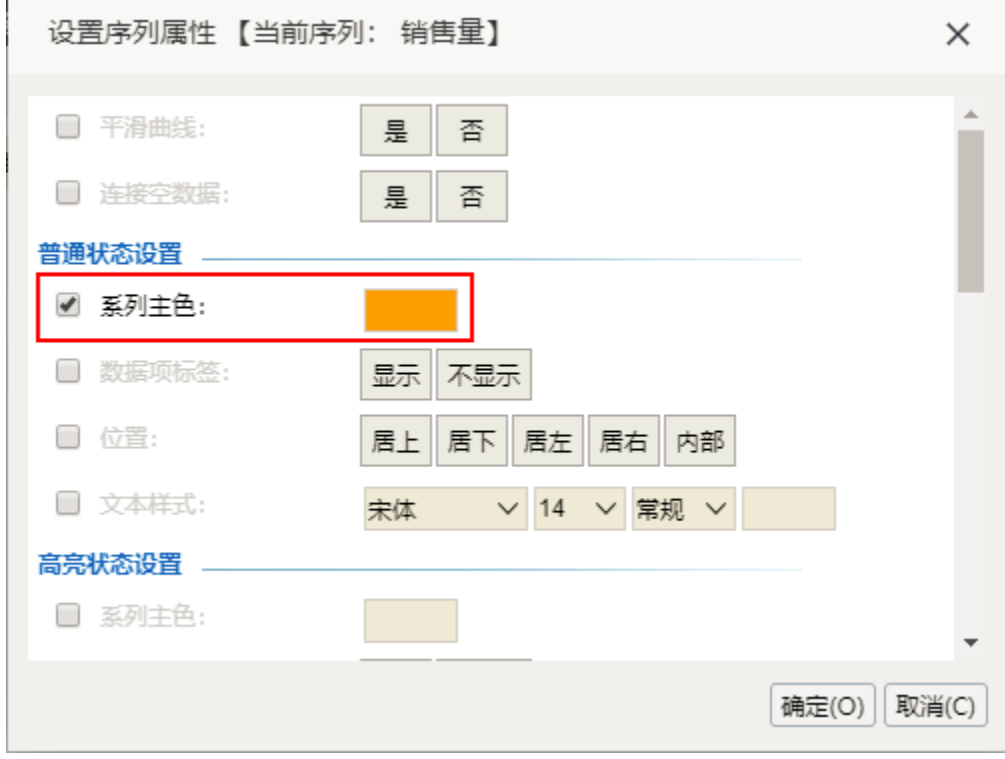

5.基本设置项,如下图所示:

r

|    | 数据设置<br>基本设置 |  | 标题           | 坐标轴      | 图例   | 提示 |
|----|--------------|--|--------------|----------|------|----|
| 通用 |              |  |              |          |      |    |
|    | 画布大小:        |  | 宽度 600       | ↓ 高度 400 | ÷    |    |
|    | 背景颜色:        |  |              |          |      |    |
|    | 边距:          |  | 左 10%<br>F60 | 右 15%    | F 60 |    |
|    | 初始化动画:       |  | 是<br>否       |          |      |    |
|    | 防止Y轴标签溢出:    |  | 是<br>否       |          |      |    |
|    | 防止X轴标签溢出:    |  | 是<br>否       |          |      |    |

6.图例设置项,如下图所示:

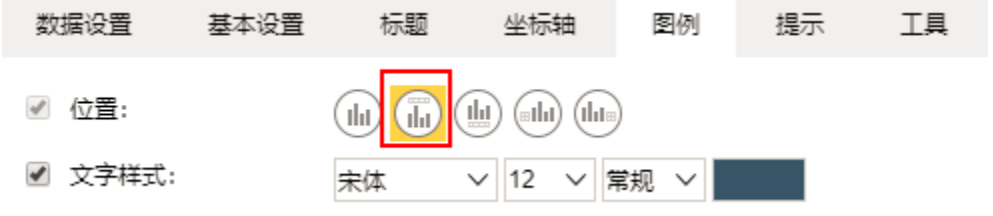

| 销售额 -○ 销售里

7.保存设置,效果如下:

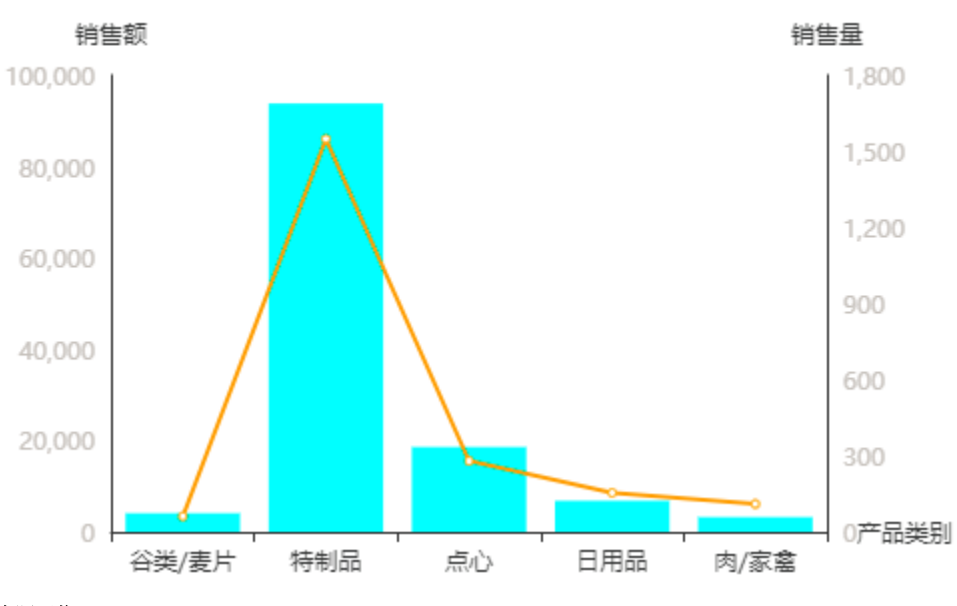

资源下载

报表资源:[联合图.xml](https://history.wiki.smartbi.com.cn/download/attachments/40436525/%E8%81%94%E5%90%88%E5%9B%BE.xml?version=1&modificationDate=1532396653000&api=v2)